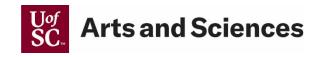

## STEPS TO PASSWORD PROTECT A MICROSOFT WORD DOCUMENT

(For the most current steps, please visit this <u>Microsoft Word support page</u> for complete instructions.)

## WINDOWS

Passwords are case-sensitive and can be a maximum of 15 characters long.

If you lose or forget your password, Word won't be able to recover it for you. Be sure to keep the a copy of the password in a safe place or create a strong password that you'll remember.

| Web | ord for Mac 2011 | macOS - newer | Windows |
|-----|------------------|---------------|---------|
|-----|------------------|---------------|---------|

1. Go to File > Info > Protect Document > Encrypt with Password.

- 2. Type a password, then type it again to confirm it.
- 3. Save the file to make sure the password takes effect.

## **MAC OS - NEWER**

Passwords are case-sensitive and can be a maximum of 15 characters long.

If you lose or forget your password, Word won't be able to recover it for you. Be sure to keep the a copy of the password in a safe place or create a strong password that you'll remember.

Windows macOS - newer Word for Mac 2011 Web

1. Go to Review > Protect Document.

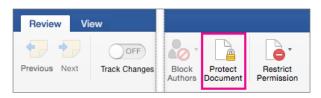

2. Under **Security**, you can select whether to enter a password to open the document, modify the document, or both. Enter each password again to confirm.

| Security                                                   |                                 |
|------------------------------------------------------------|---------------------------------|
| Set a password to open                                     | this document:                  |
| Password:                                                  |                                 |
| Set a password to modi                                     | ify this document:              |
|                                                            |                                 |
| Password:                                                  |                                 |
| Read-only recommer                                         | nded                            |
| Protection  Protect document for  Tracked changes Comments | r:                              |
| <ul> <li>Read only</li> <li>Forms: Sections</li> </ul>     | s                               |
| Password (optional):                                       |                                 |
| Privacy<br>Remove personal inf                             | ormation from this file on save |

3. Click **OK**.

## WORD FOR MAC 2011

Passwords are case-sensitive and can be a maximum of 15 characters long.

If you lose or forget your password, Word won't be able to recover it for you. Be sure to keep the a copy of the password in a safe place or create a strong password that you'll remember.

| Windows              | macOS - newer                | Word for Mac 2011           | Web                             |  |
|----------------------|------------------------------|-----------------------------|---------------------------------|--|
| 1. On the <b>W</b>   | ord menu, click Prefere      | ences.                      |                                 |  |
| 2. Under <b>Per</b>  | rsonal Settings, click S     | ecurity                     |                                 |  |
| 3. In the <b>Pas</b> | <b>sword to open</b> box, ty | pe a password, and then cli | ick <b>OK</b> .                 |  |
| 4. In the Cor        | <b>nfirm Password</b> dialog | box, type the password ag   | ain, and then click <b>OK</b> . |  |
| 5. Click Save        |                              |                             |                                 |  |

Office of the Dean March 2021